## **Students: How to Access Reveal Math and ALEKS Through Clever**

Clever is a web-based service Columbus City Schools is using to manage data feeds to multiple learning applications. Within Clever, student and teacher accounts are matched to learning applications by school, grade, or class section. Once logged in, your learning applications will populate in your portal. By clicking on the icon of the application you want, you will gain access to either your teacher or student experience.

## **On a Chromebook:**

- Sign in with your username and password.
	- o Your **username** is your **Student ID#** (example: 123456)
	- o Your **password** is your **date of birth with dashes** (example: 08-09-2007)
- Once signed in, open a Chrome window.
- At the top-left, there is a pulldown labeled CCS Web Applications. Pull down and click Clever.
- Click "Log in with Active Directory" and your portal will appear with your specific learning apps.

## **On a Thin client (PC):**

- Sign in with your username and password.
	- o Your **username** is your **Student ID#** (example: 123456)
	- o Your **password** is your **date of birth with dashes** (example: 08-09-2007)
- A desktop icon for Clever appears on the left-hand side of your screen. Double click to open Clever in Microsoft Internet Explorer.

## **When signing in from outside the district:**

Go to clever.com/in/columbuscity. Click "Log in with Active Directory" and you will be prompted to enter your CCS credentials. You will be redirected to your portal and your apps will appear in your Clever portal.

**For Reveal Math and ALEKS access,** click on the McGraw-Hill icon.

You can then either click on Reveal Math for the textbook or ALEKS to enter the ALEKS program and continue your path.

If this is your first time logging into ALEKS, you will be prompted to complete a few quick tutorials. Follow the instructions on the screen.

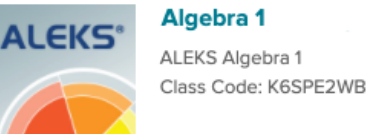

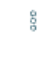

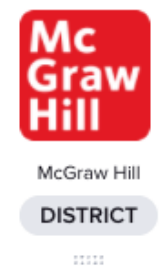

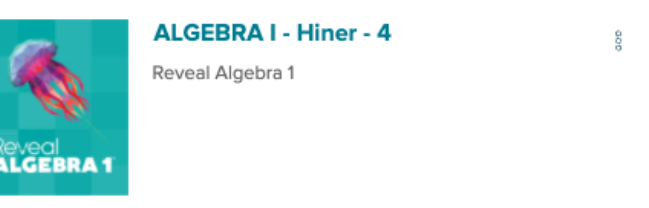

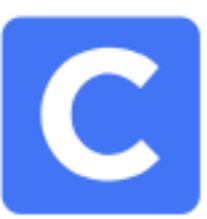